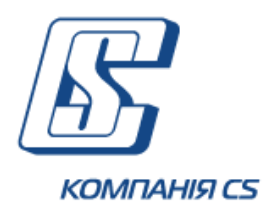

# *iFOBS.CorporateCards*

*Модуль роботи з корпоративними картками (для продукту «Business Card»)*

**Настанова користувача**

**Версія 2.2.0.Х**

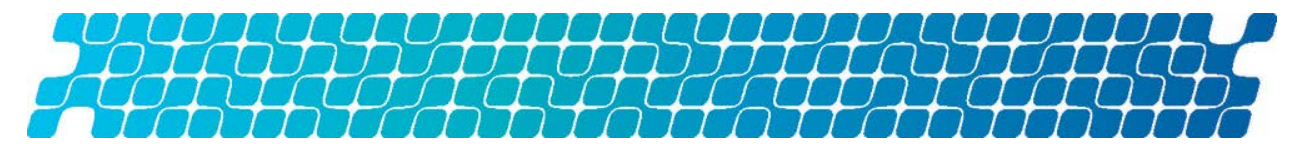

# **ЗМІСТ**

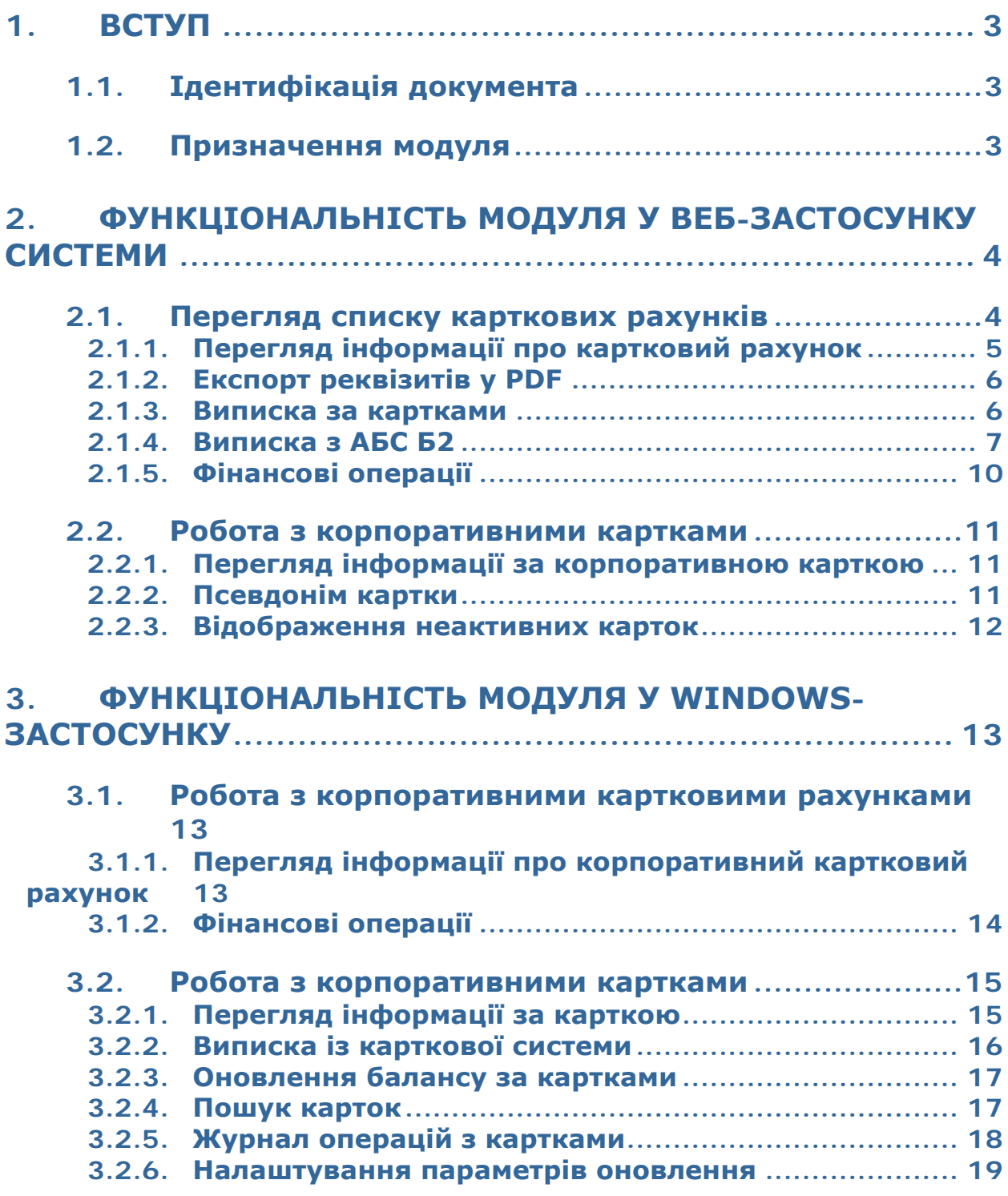

# <span id="page-2-0"></span>**1. ВСТУП**

# <span id="page-2-1"></span>**1.1.Ідентифікація документа**

Цей документ містить опис функціональності модуля роботи з картковим продуктом «Business Card» для корпоративних клієнтів системи клієнт-банк iFOBS.

# <span id="page-2-2"></span>**1.2.Призначення модуля**

Модуль iFOBS.CorporateCards є складовою системи дистанційного банківського обслуговування iFOBS та призначений для автоматизації операцій, які представники клієнта – юридичної особи можуть виконувати з картковим продуктом «Business Card» самостійно з використанням дистанційного каналу роботи.

У межах цього модуля забезпечуються:

- перегляд деталей карткового рахунку;
- перегляд списку карток;
- перегляд деталей картки (доступного залишку із процесингу);
- виписка за картковим рахунком (з карткової системи) з можливістю перегляду, друку, збереження;
- виписка за картковим рахунком (з АБС Б2) з можливістю перегляду, друку, збереження;
- платежі з карткових рахунків.

# <span id="page-3-0"></span>**2. ФУНКЦІОНАЛЬНІСТЬ МОДУЛЯ У ВЕБ-ЗАСТОСУНКУ СИСТЕМИ**

# <span id="page-3-1"></span>**2.1.Перегляд списку карткових рахунків**

Інформація про поточний стан рахунків доступна на головній сторінці системи, яка відкривається під час вибору пункту меню *Рахунки*.

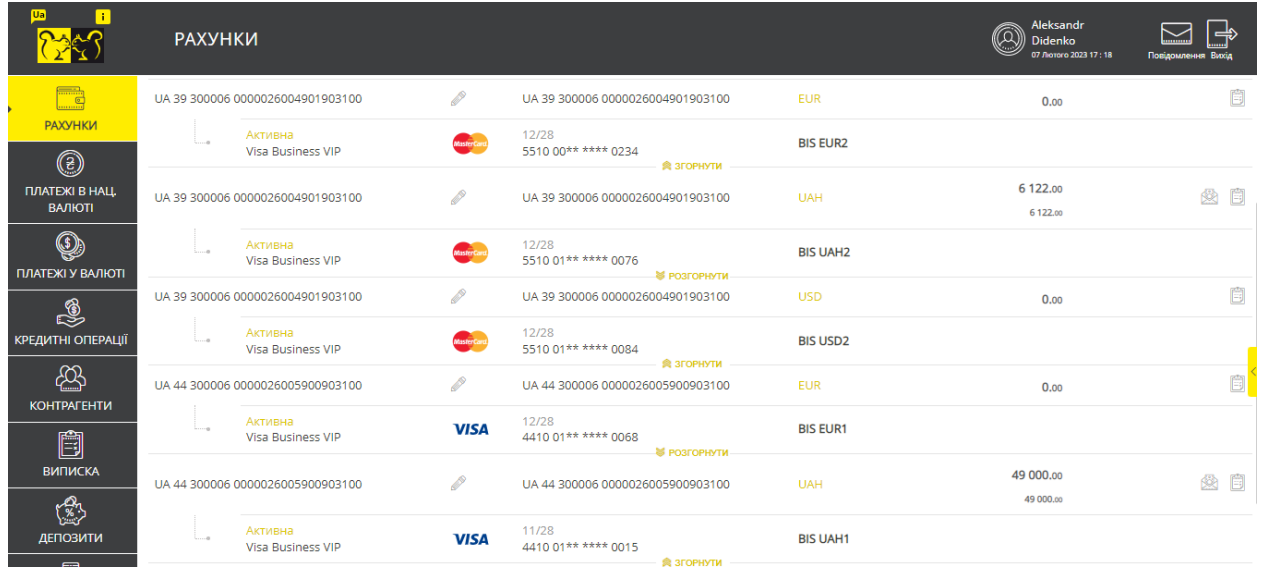

Іконка із зображенням платіжної системи ( $\overline{MSA}$  або  $\overline{MSA}$ ) поряд із поточним рахунком вказує на те, що вам видано право на роботу з картковим продуктом «Business Card».

Під картковим рахунком відображається список прив'язаних до нього карток. Ви можете згорнути/розгорнути список (за умовчанням список розгорнуто) за допомогою кнопок «**Згорнути»/«Розгорнути**».

Щоб переглянути детальну інформацію щодо карткового рахунку, натисніть на рядок із потрібним картковим рахунком (див. [«Перегляд інформації про корпоративний](#page-12-2)  [картковий](#page-12-2) рахунок»).

Щоб переглянути інформацію за карткою, натисніть на рядок з необхідною карткою (див. [«Перегляд інформації за корпоративною картк](#page-10-1)ою»).

За допомогою іконки («**Платежі**») для рахунків у національній валюті ви можете перейти до форми створення платежу у національній валюті; для рахунків в іноземній валюті – на форму створення платежу в іноземній валюті в межах банку. При цьому поле **Рахунок платника** буде заповнено автоматично.

За допомогою іконки («**Виписка**») ви можете перейти до сторінки майстра побудови виписки з АБС Б2 за обраним рахунком (див. [«Виписка з АБС Б2](#page-6-0)»).

# <span id="page-4-0"></span>**2.1.1. Перегляд інформації про картковий рахунок**

Для переходу до форми перегляду детальної інформації за картковим рахунком натисніть на рядок з рахунком, який вас цікавить, на сторінці «Рахунки».

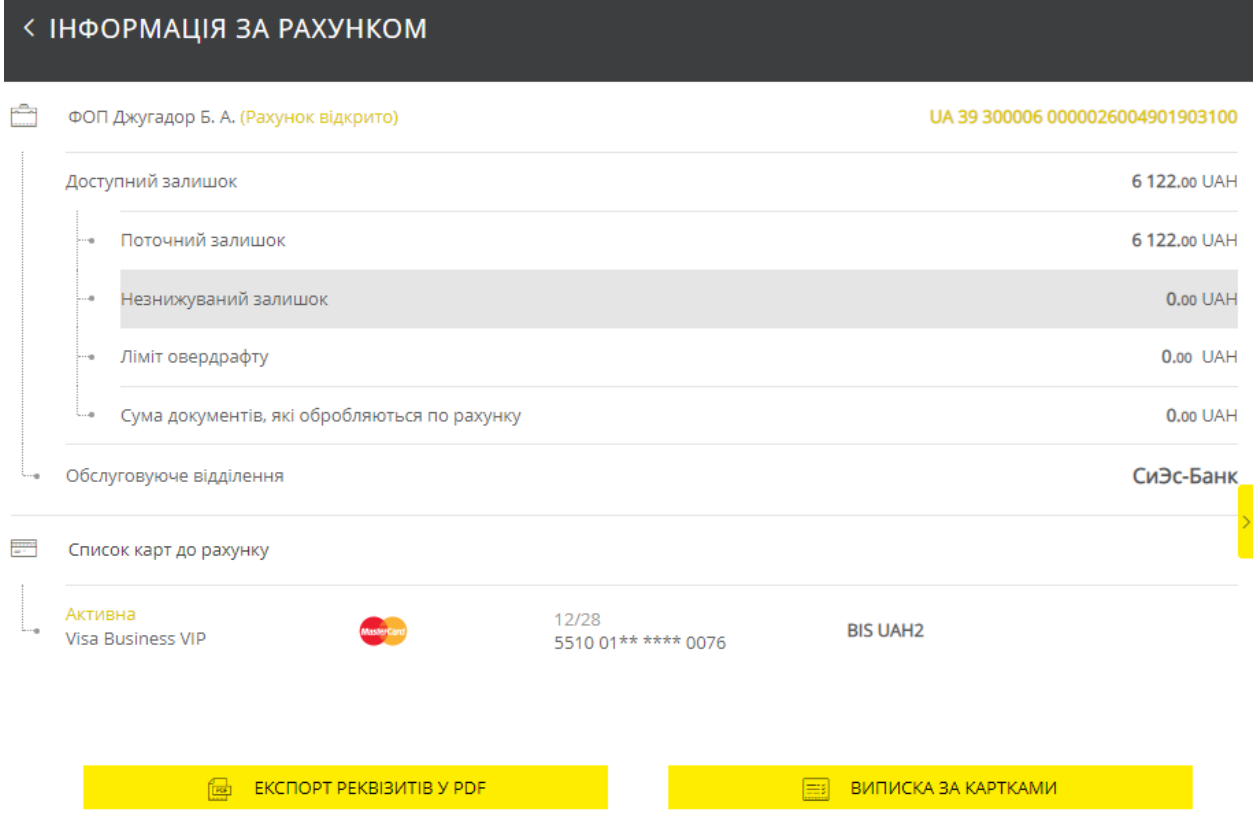

На формі відобразиться інформація про картковий рахунок, залишки та ліміти, а також список карток, прив'язаних до рахунку. Номери карток відображаються у замаскованому вигляді (у форматі nnnn nn\*\* \*\*\*\* nnnn).

Кожен рядок списку карток є посиланням, яке дозволяє перейти до форми роботи з обраною карткою (див. [«Перегляд інформації за корпоративною карт](#page-10-1)»).

Залишки та ліміти за рахунком представлені з операційної системи банку АБС Б2.

#### **Опис елементів форми**

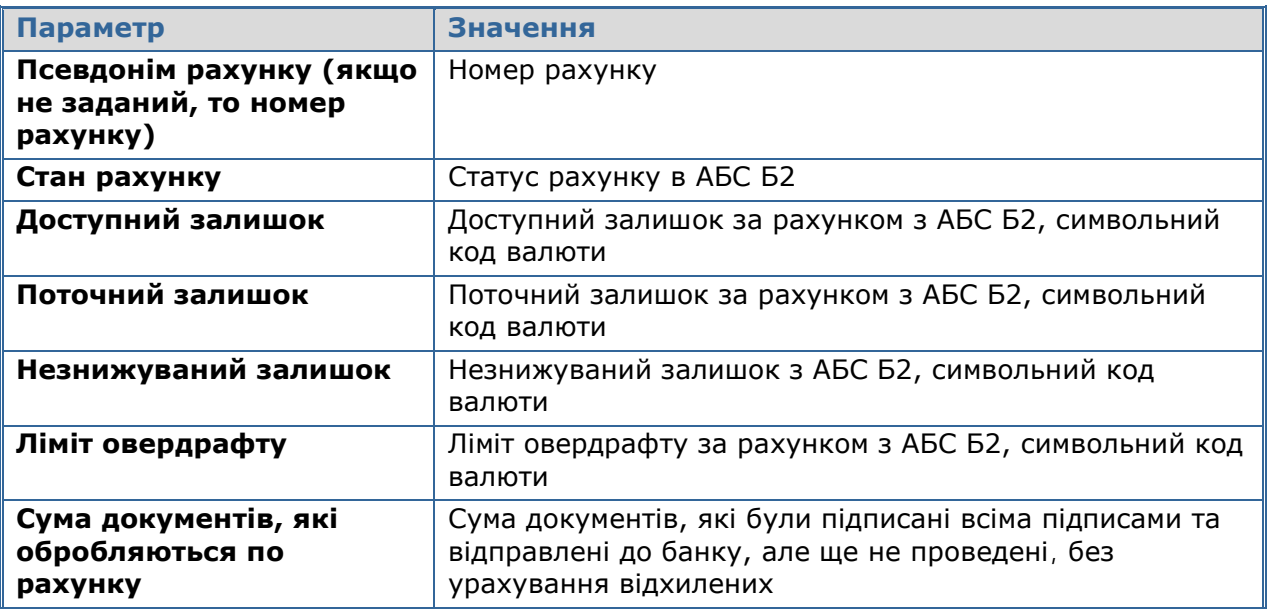

#### **Обслуговуюче відділення** Назва ТОБО рахунку з АБС Б2

На формі «Інформація за рахунком» ви також можете:

- переглянути, зберегти або роздрукувати реквізити рахунку у національній або іноземній валюті – кнопка «**Експорт реквізитів у PDF**» (див. [«Експорт](#page-5-0)  [реквізитів у PDF](#page-5-0)»);
- переглянути, зберегти або роздрукувати виписку за картками, прив'язаними до вибраного рахунку – кнопка «**Виписка за картками**» (див. «[Виписка за карткам](#page-5-1)и»).

# <span id="page-5-0"></span>**2.1.2. Експорт реквізитів у PDF**

На сторінці з детальною інформацією про картковий рахунок можна переглянути реквізити рахунку в національній або іноземній валюті – кнопка «**Експорт реквізитів у PDF**».

При натисканні кнопки система формує та відображає звіт із реквізитами у новій формі.

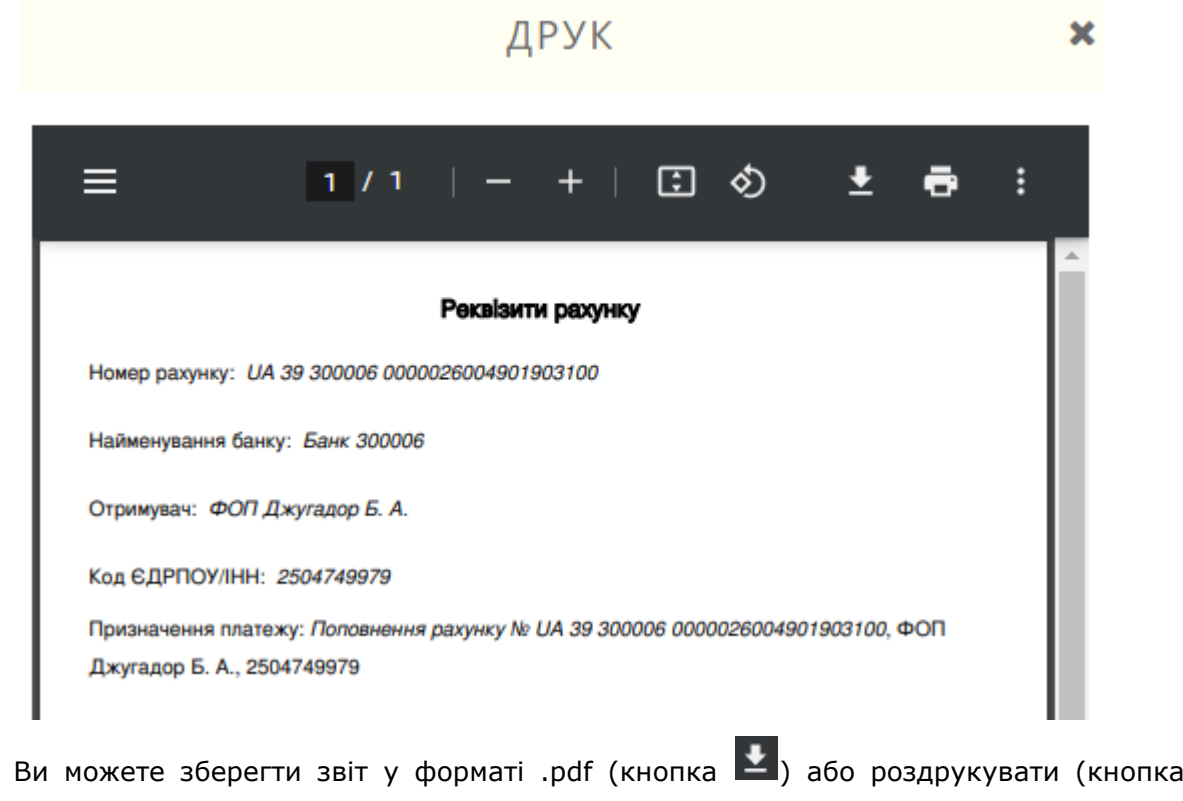

#### <span id="page-5-1"></span>**2.1.3. Виписка за картками**

).

На сторінці з детальною інформацією про картковий рахунок ви можете запитати виписку за картками, прив'язаними до обраного рахунку – кнопка «**Виписка за картками»**.

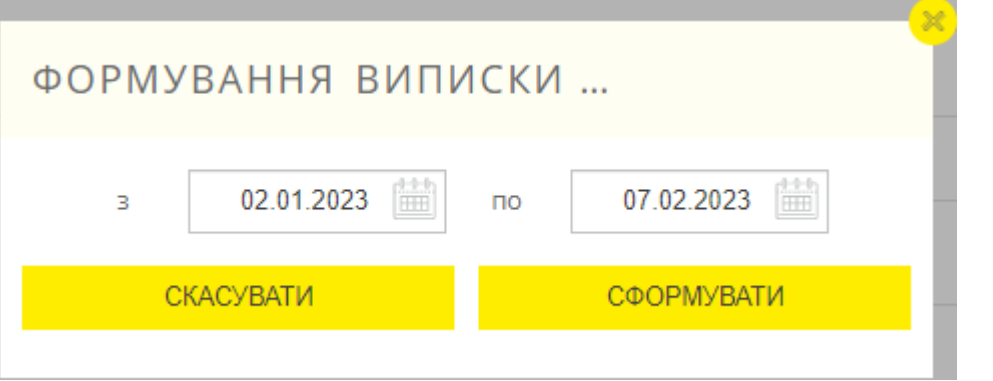

При натисканні на кнопку з'явиться спливаюче вікно «Формування виписки за картками». У новому вікні вкажіть період формування виписки вручну або за допомогою вбудованого календаря (кнопка ).

Після заповнення полів клікніть на кнопку «**Сформувати**».

При цьому система в новому вікні сформує виписку за зазначений період, яку ви можете зберегти у форматі .pdf (кнопка  $\blacktriangle$ ) або роздрукувати (кнопка  $\blacksquare$ ).

Щоб скасувати дію, натисніть кнопку «**Скасувати**».

# <span id="page-6-0"></span>**2.1.4. Виписка з АБС Б2**

У разі потреби ви можете запитати виписку для карткових рахунків з АБС Б2.

Для цього перейдіть до пункту меню *Виписка* або на формі детальної інформації про картковий рахунок натисніть кнопку («**Виписка»**).

Виберіть потрібний рахунок зі списку карткових рахунків та встановіть параметри виписки (перемикачі $\mathbb{C}$ ,  $\mathbb{C}$ ).

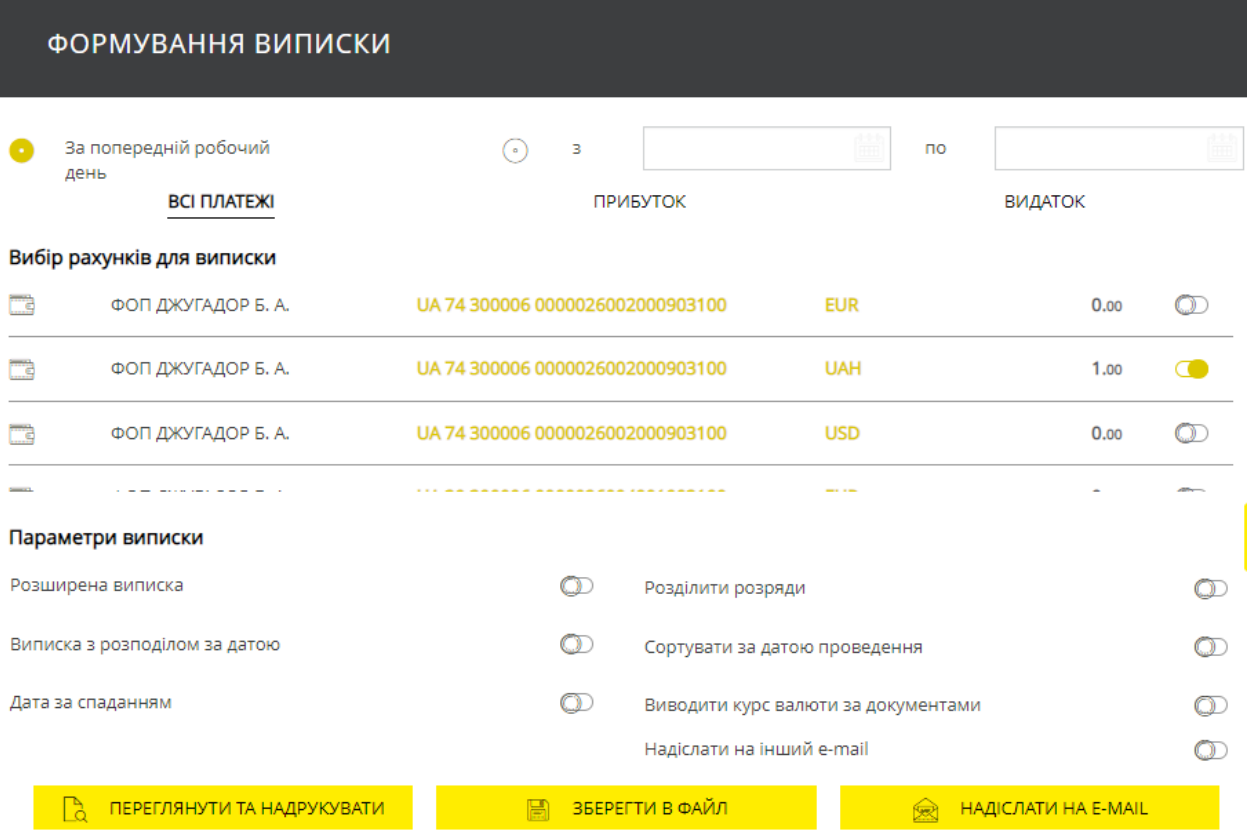

При натисканні кнопки «**Переглянути та надрукувати**» система сформує та відобразить у новій формі звіт із реквізитами. Ви можете зберегти звіт у форматі .pdf  $\overline{f}$  (кнопка  $\overline{f}$ ) або роздрукувати (кнопка  $\overline{f}$ ).

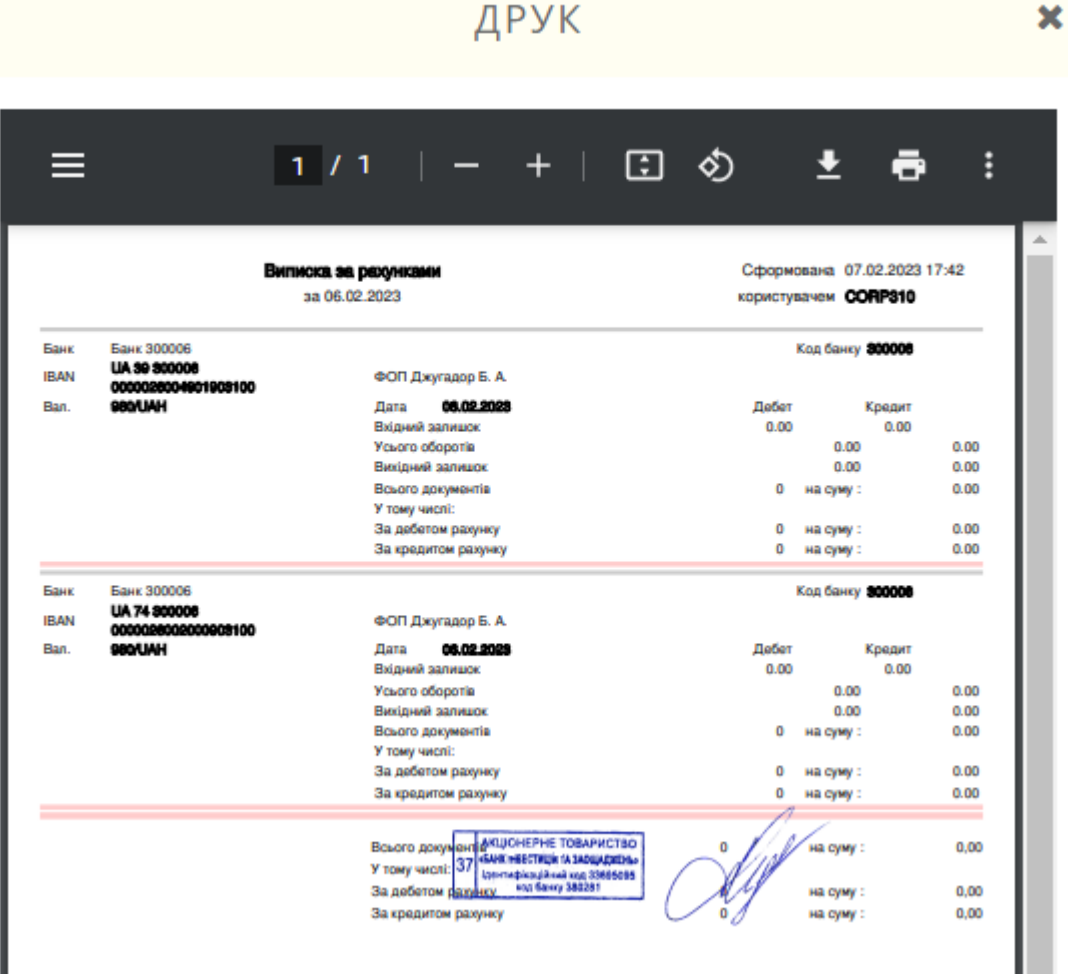

При натисканні кнопки «**Зберегти в файл**» можна експортувати виписку у форматі .txt, .xml або .csv. Для цього у формі, що відкрилася, виберіть у випадному списку потрібний формат і клікніть на кнопку «**Експорт**».

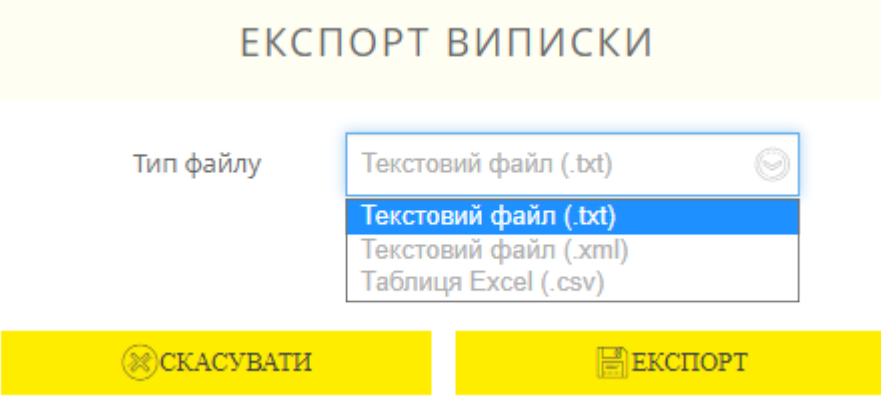

При натисканні кнопки «**Надіслати на e-mail**» виписка буде надіслана на вашу електронну адресу. При успішному відправленні ви отримаєте відповідне повідомлення:

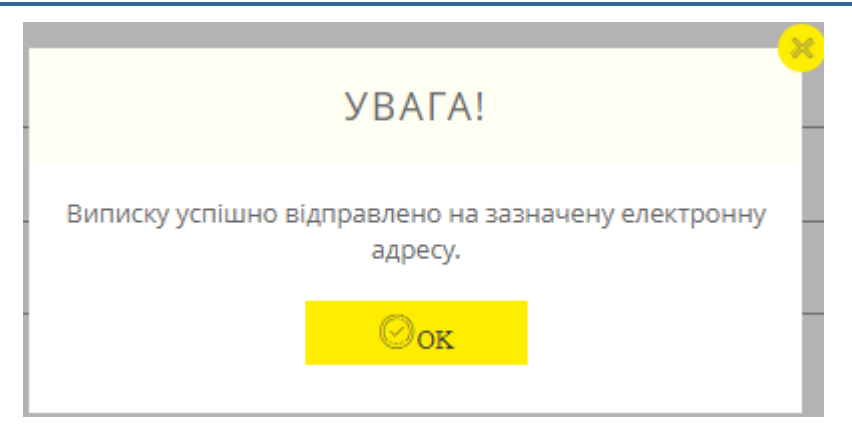

# <span id="page-9-0"></span>**2.1.5. Фінансові операції**

Система забезпечує проведення таких операцій для карткових рахунків:

- платежі у національній валюті на формі «Платіж контрагенту» та «Платіж між своїми рахунками»;
- платежі в іноземній валюті за формою «Внутрішні».

На формах фінансових операцій карткові рахунки у списках відображаються з «Доступним залишком» із АБС Б2.

Процес створення та опрацювання документа аналогічний роботі з поточними рахунками:

- заповніть необхідні реквізити (при цьому в секціях «Платник» та «Одержувач» доступні як поточні, так і карткові рахунки);
- щоб зберегти документ без підпису, клікніть на кнопку «**Зберегти**»;
- щоб надіслати документ до банку, клікніть на кнопку «**Підписати**».

#### < ПЛАТІЖ В НАЦІОНАЛЬНІЙ ВАЛЮТІ

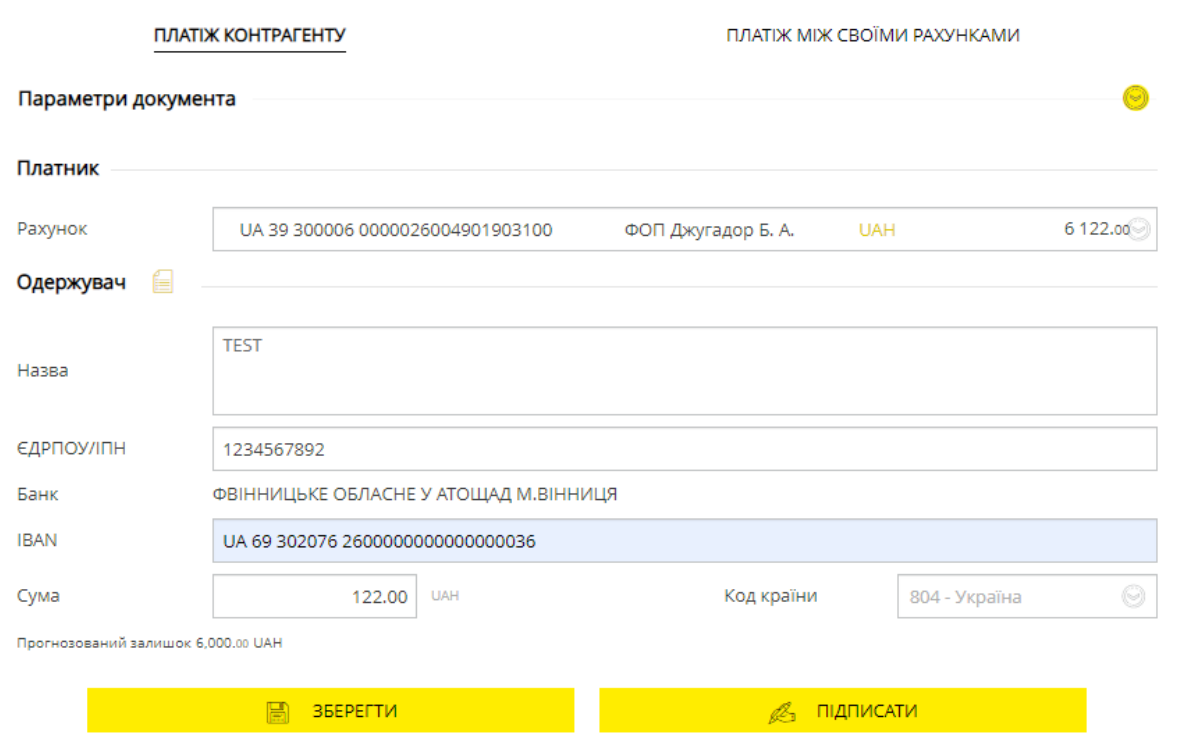

## <span id="page-10-0"></span>**2.2.Робота з корпоративними картками**

### <span id="page-10-1"></span>**2.2.1. Перегляд інформації за корпоративною карткою**

Для перегляду детальної інформації за карткою, прив'язаною до корпоративного карткового рахунку, клікніть на рядок з карткою, яка вас цікавить, на формі «Рахунки».

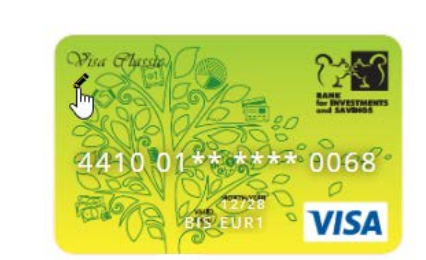

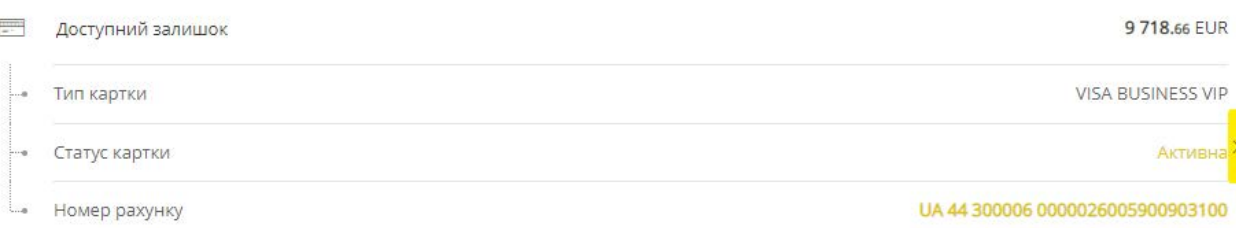

У новому вікні буде відображено зображення картки та блок даних.

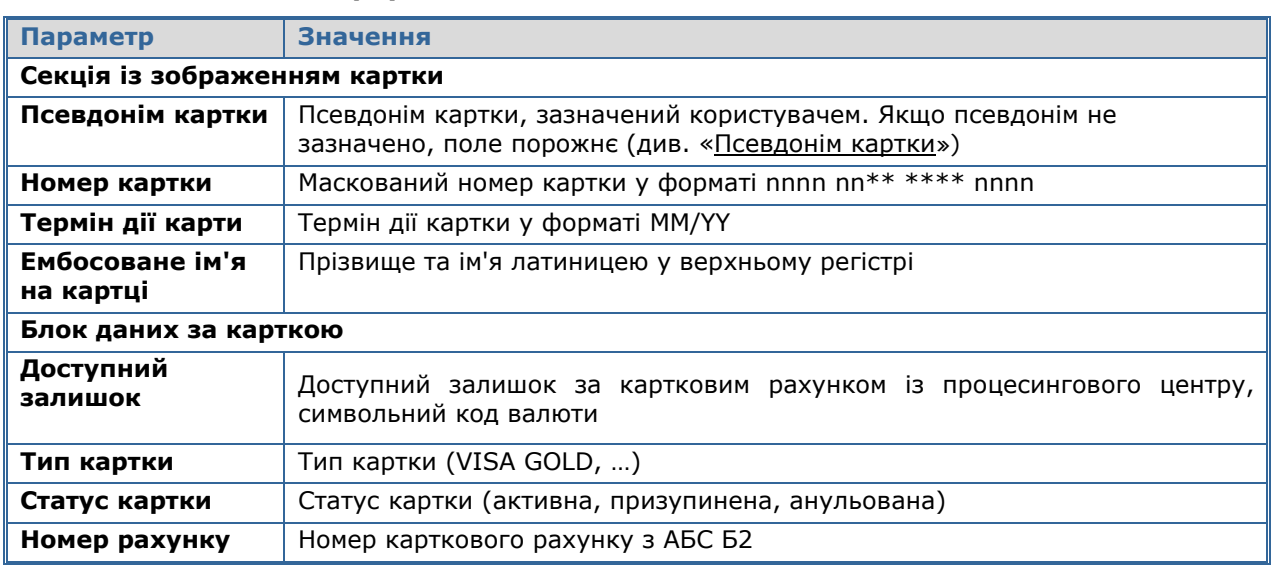

#### **Опис елементів форми:**

< ІНФОРМАЦІЯ ПО КАРТЦІ

Щоб переглянути форму рахунку, до якого прив'язана поточна картка, натисніть

кнопку **VI** у верхній частині форми (див. «Перегляд інформації про картковий [рахунок](#page-4-0)»).

# <span id="page-10-2"></span>**2.2.2. Псевдонім картки**

Щоб зазначити псевдонім картки, перейдіть до форми детальної інформації за потрібною карткою.

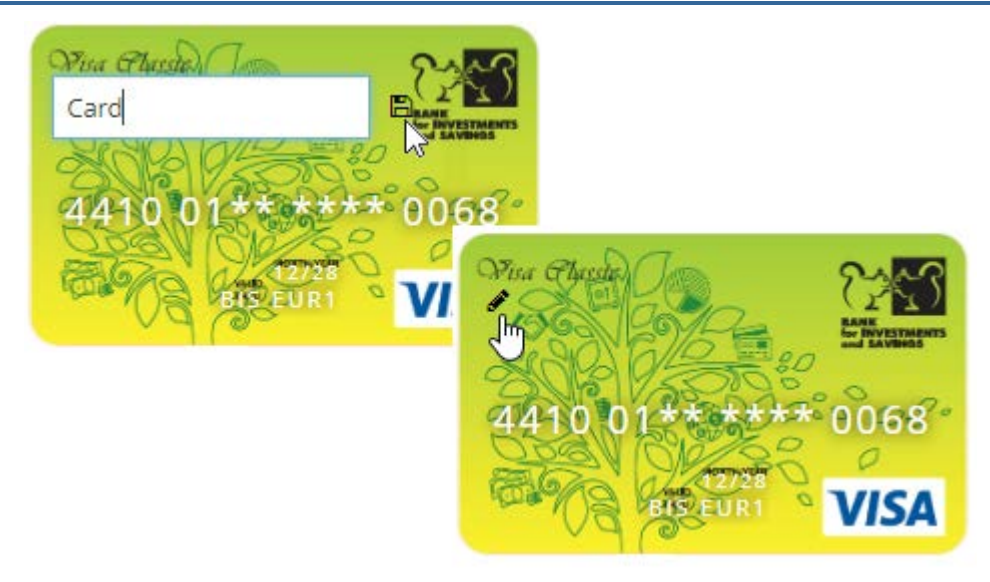

У секції із зображенням картки клікніть на кнопку <sup>2</sup>. У полі, що відкрилося, введіть назву картки і натисніть кнопку **на для збереження змін.** 

# <span id="page-11-0"></span>**2.2.3. Відображення неактивних карток**

У разі потреби ви можете налаштувати відображення неактивних карток та інформації щодо них на сторінці «Рахунки».

Для цього зайдіть до пункту меню *Налаштування* та в секції «Відображати неактивні картки» встановіть перемикач в активне положення <sup>1</sup>

> 瞹 Відображати неактивні картки  $\subset$

# <span id="page-12-0"></span>**3. ФУНКЦІОНАЛЬНІСТЬ МОДУЛЯ У WINDOWS-ЗАСТОСУНКУ**

# <span id="page-12-1"></span>**3.1.Робота з корпоративними картковими рахунками**

# <span id="page-12-2"></span>**3.1.1. Перегляд інформації про корпоративний картковий рахунок**

Інформація про поточний стан рахунків доступна на формі "Мій iFOBS".

Іконка із зображенням картки поряд із поточним рахунком вказує на те, що вам видано право на роботу з картковим продуктом «Business Card».

У списку можна переглянути основні дані корпоративного рахунку:

- найменування контрагента в АБС;
- МФО банку;
- валюту та номер рахунку;
- залишок;
- прогнозований залишок;
- дату останнього руху за рахунком;
- залишок на дату операційного дня банку

Для отримання детальної інформації за корпоративним рахунком викличте контекстне меню на рядку з потрібним рахунком та виберіть пункт меню *Перейти на форму картковий рахунок*.

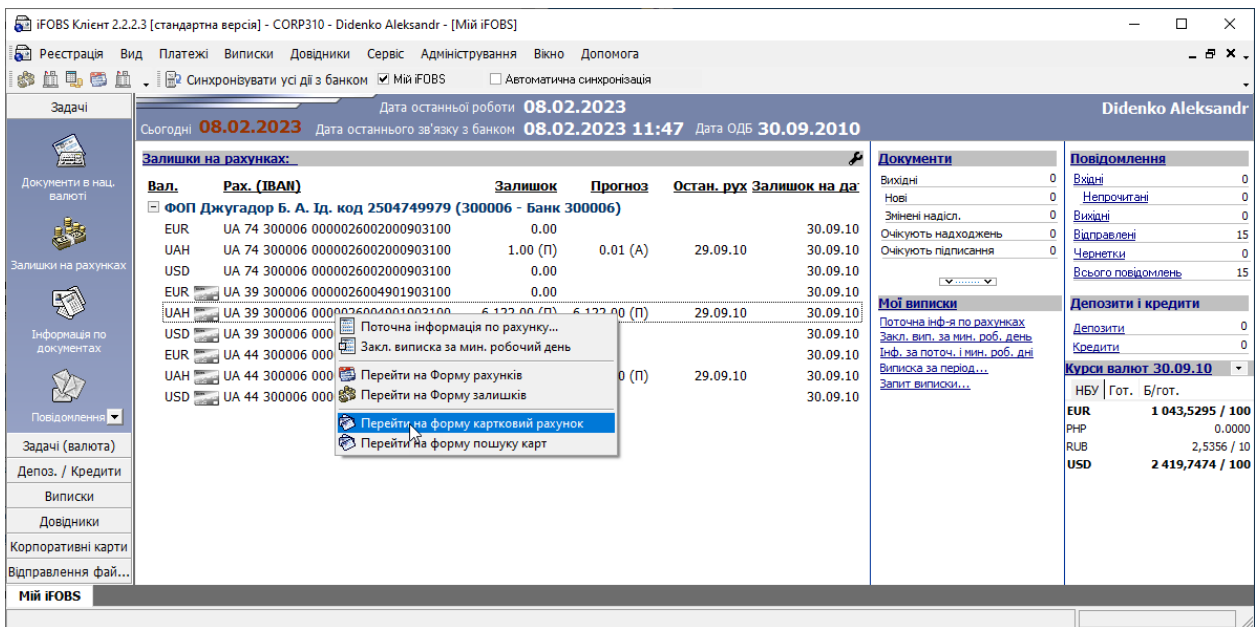

У формі «Картковий рахунок» міститься така інформація:

- 1. Найменування контрагента;
- 2. Номер та валюта карткового рахунку;
- 3. Відділення банку, у якому відкрито рахунок;
- 4. Стан рахунку;
- 5. У блоці «Залишки та ліміти за рахунком» представлена інформація з АБС Б2 та карткової системи, актуальна на момент синхронізації з банком:
	- у полі **Поточний залишок** відображається фактичний залишок на рахунку (без урахування ліміту овердрафту, без вирахування незнижуваного залишку);
- у полі **Доступні кошти** представлено суму доступних коштів на рахунку (з урахуванням ліміту овердрафту, за вирахуванням незнижуваного залишку та заблокованих сум);
- поле **Ліміт овердрафту** встановлений на рахунок ліміт овердрафту;
- у полі **Незнижуваний залишок** відображається сума мінімального залишку, яка постійно має перебувати на рахунку (визначається за узгодженням із банком).

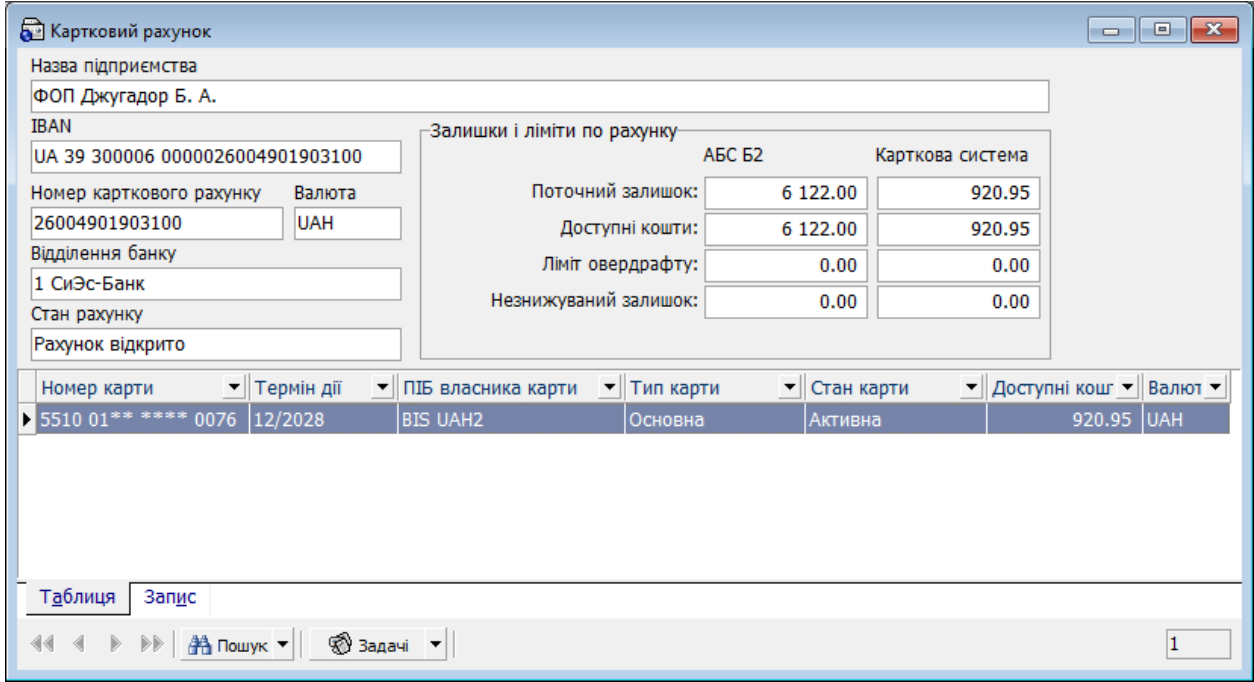

На формі «Картковий рахунок» також відображається список карток, прив'язаних до обраного карткового рахунку (див. [«Робота з корпоративними картками](#page-14-0)»).

Для виконання операцій за корпоративним рахунком перейдіть до меню *Задачі* в нижній частині форми. Детальний опис операцій ви знайдете нижче.

#### <span id="page-13-0"></span>**3.1.2. Фінансові операції**

Система забезпечує проведення операцій із картковими рахунками на формах «Документи в національній валюті» та «Документи у валюті».

Процес створення та опрацювання документа аналогічний роботі з поточними рахунками:

- заповніть необхідні реквізити (при цьому в секціях «Платник» та «Одержувач» доступні як поточні, так і карткові рахунки);
- збережіть введені дані (кнопка «**Зберегти**»);
- підпишіть документ (пункт меню *Підписи/Підписати поточний документ*);
- для надсилання документа до банку натисніть кнопку  $\boxed{\mathbb{R}}$

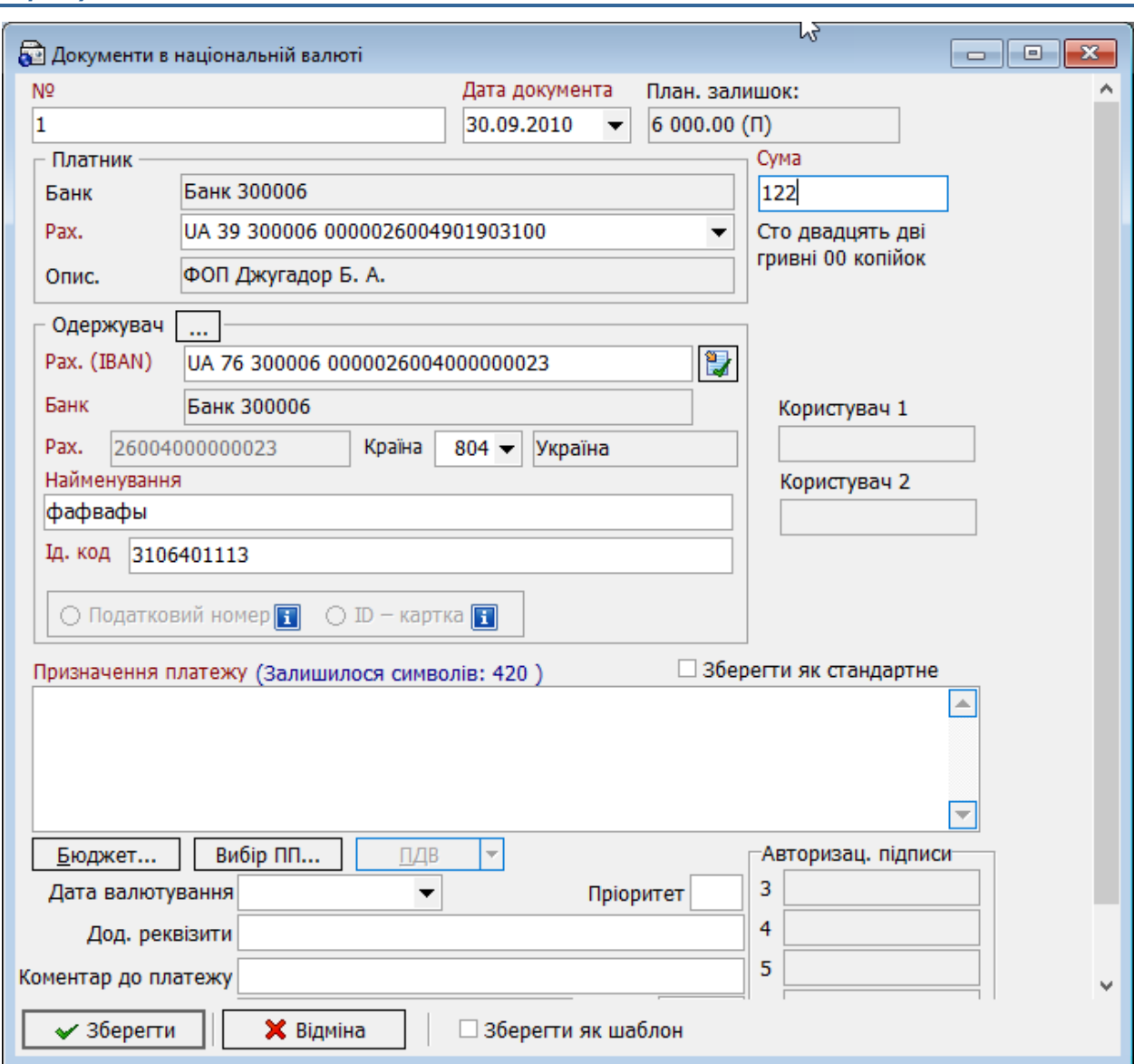

# <span id="page-14-0"></span>**3.2.Робота з корпоративними картками**

# <span id="page-14-1"></span>**3.2.1. Перегляд інформації за карткою**

Щоб переглянути детальну інформацію за карткою, прив'язаною до корпоративного карткового рахунку, натисніть на запис з карткою або виберіть закладку «Запис». При цьому будуть розгорнуті поля з такою додатковою інформацією:

- номер картки;
- термін дії;
- доступні кошти;
- ПІБ власника картки;
- тип картки;
- стан картки.

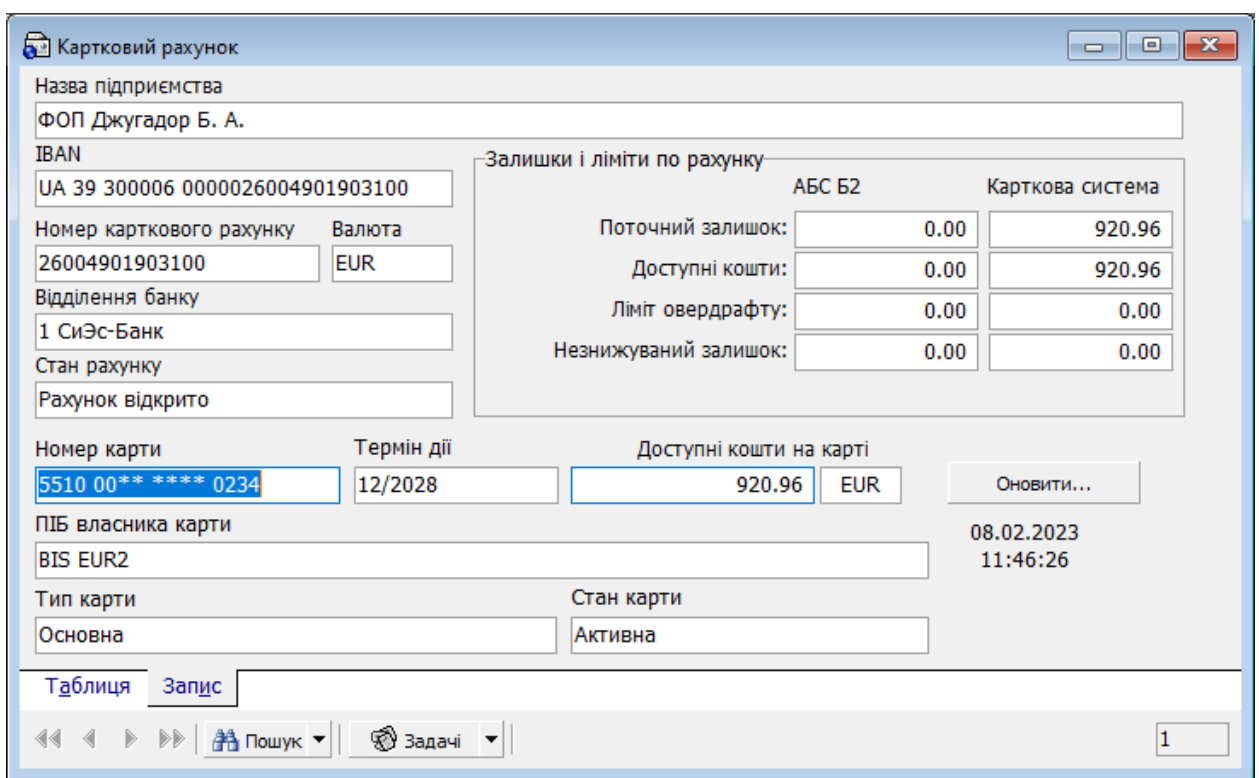

# <span id="page-15-0"></span>**3.2.2. Виписка із карткової системи**

Щоб отримати виписку з карткової системи, виконайте такі дії:

• на формі «Картковий рахунок» виберіть пункт меню *Задачі/Друк виписки за рахунком з карткової системи*:

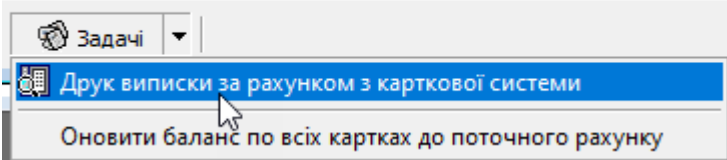

• у вікні запиту виберіть дату/період, за який ви бажаєте отримати інформацію, і натисніть кнопку «**ОК**»:

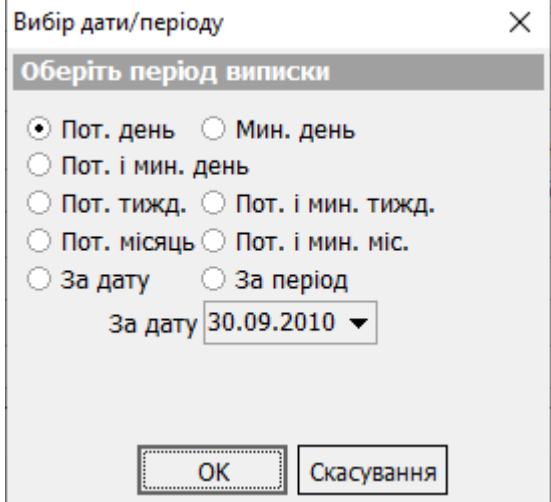

- система сформує виписку та виведе її на екран у стандартній формі попереднього перегляду;
- ви можете роздрукувати отриману виписку, натиснувши на піктограму принтера на панелі задач.

#### <span id="page-16-0"></span>**3.2.3. Оновлення балансу за картками**

Залишки та ліміти за рахунком представлені з двох систем: з операційної системи банку АБС Б2 та карткової. Оскільки є деякий розрив часу для опрацювання операцій у цих системах, залишки можуть відрізнятися.

Для того, щоб оновити баланс карток поточного рахунку на формі «Картковий рахунок», виберіть пункт меню *Задачі/Оновити баланс по всіх картках до поточного рахунку*:

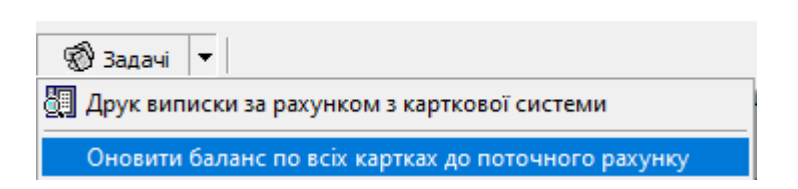

#### <span id="page-16-1"></span>**3.2.4. Пошук карток**

Система дозволяє зробити пошук карток, прив'язаних до карткового рахунку.

Щоб перейти до пошуку карток, виберіть пункт *Корпоративні картки* та клікніть на кнопку «**Пошук карток**».

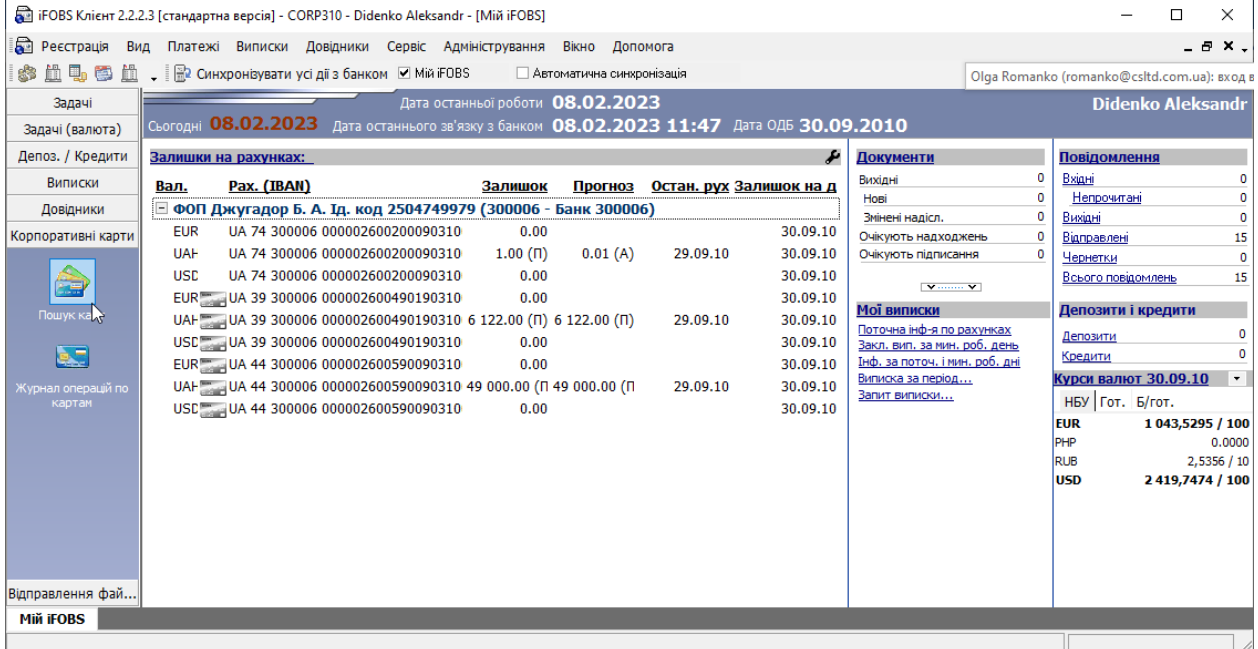

На відкритій формі пошуку виконайте такі дії:

- 1. Вкажіть один або кілька параметрів для пошуку:
	- номер карткового рахунку (поле обов'язкове для заповнення);
	- стан картки;
	- маску номера картки (у форматі nnnn nn<sup>\*\*</sup> \*\*\*\* nnnn);
- прізвище власника картки;
- термін дії картки.
- 2. Натисніть кнопку «**Знайти**» (вона стає активною лише після того, як ви виберете номер карткового рахунку);
- 3. На формі відобразиться список карток, які відповідають умовам пошуку.

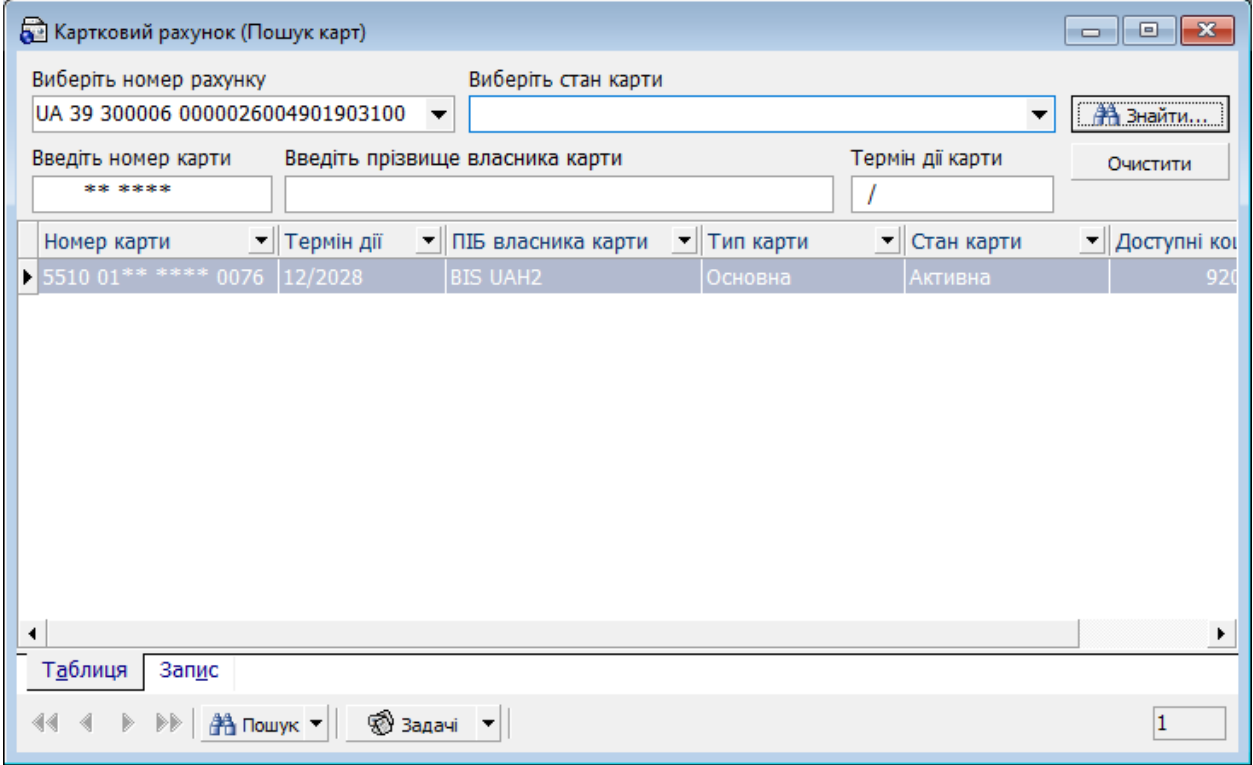

У списку карток можна побачити таку інформацію:

- номер картки (маска);
- термін дії;
- ПІБ власника картки;
- тип картки;
- стан картки;
- суму та валюту доступних коштів за карткою.

За кожною з карток у списку можна переглянути детальну інформацію (див. «[Перегляд інформації за карт](#page-14-1)»).

Якщо потрібно видалити введені в поля форми дані, натисніть кнопку «**Очистити**».

## <span id="page-17-0"></span>**3.2.5. Журнал операцій з картками**

Для переходу до журналу карткових операцій виберіть пункт меню *Корпоративні картки* та натисніть кнопку **«Журнал операцій по картам».**

У журналі карткових операцій відображається список заявок на проведення операцій за корпоративними картками.

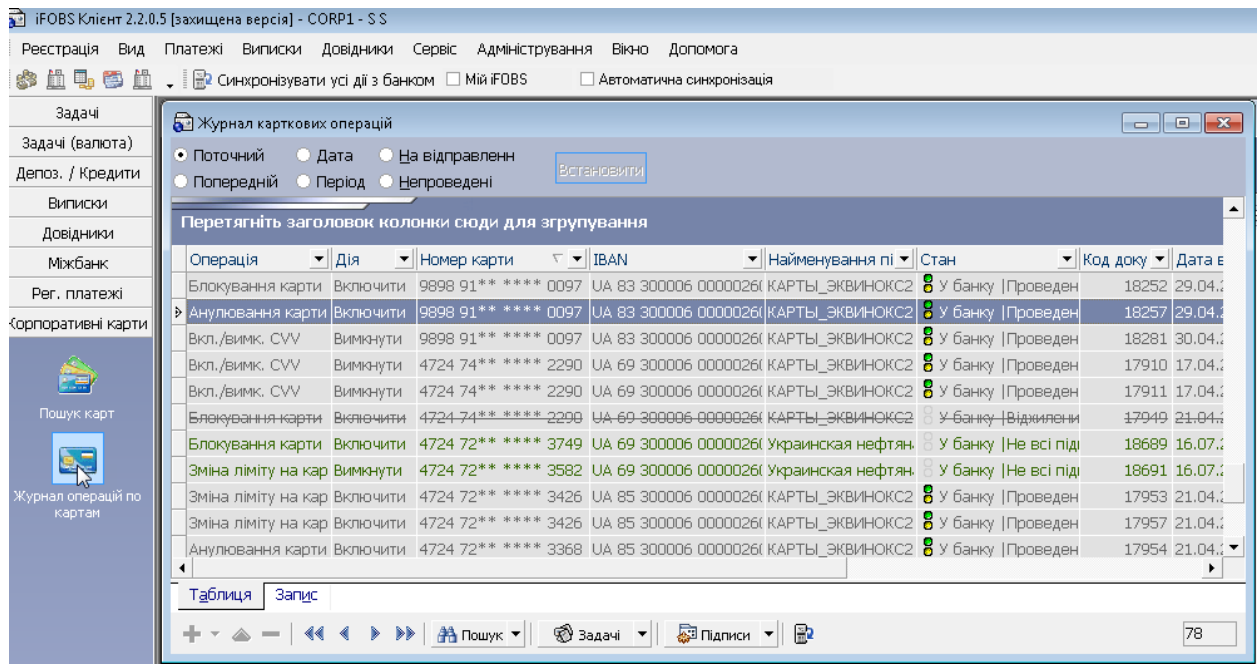

Для пошуку необхідної операції ви можете використовувати фільтри та сортування у заголовку таблиці. Кожен рядок списку є посиланням, за яким ви можете перейти до форми детальної інформації за операцією.

Якщо документ у стані «Не всі підписи», ви можете підписати його, використовуючи меню *Підписи/Підписати поточний документ*.

Для надсилання запитів до банку натисніть кнопку - **«Синхронізувати документи з банком»**.

# <span id="page-18-0"></span>**3.2.6. Налаштування параметрів оновлення**

Залежно від встановленого банком налаштування інформація за корпоративними картками може оновлюватися або під час кожної синхронізації, або раз на добу.

Ви можете встановити значення налаштування, відмінне від банківського.

Для цього виберіть пункт меню *Сервіс/Налаштування/Корпоративні картки* та встановіть потрібний режим оновлення – встановіть або зніміть позначку в чекбоксі<br>«Оновлювати інформацію за корпоративними картками при кожній «**Оновлювати інформацію за корпоративними картками при кожній синхронізації».**

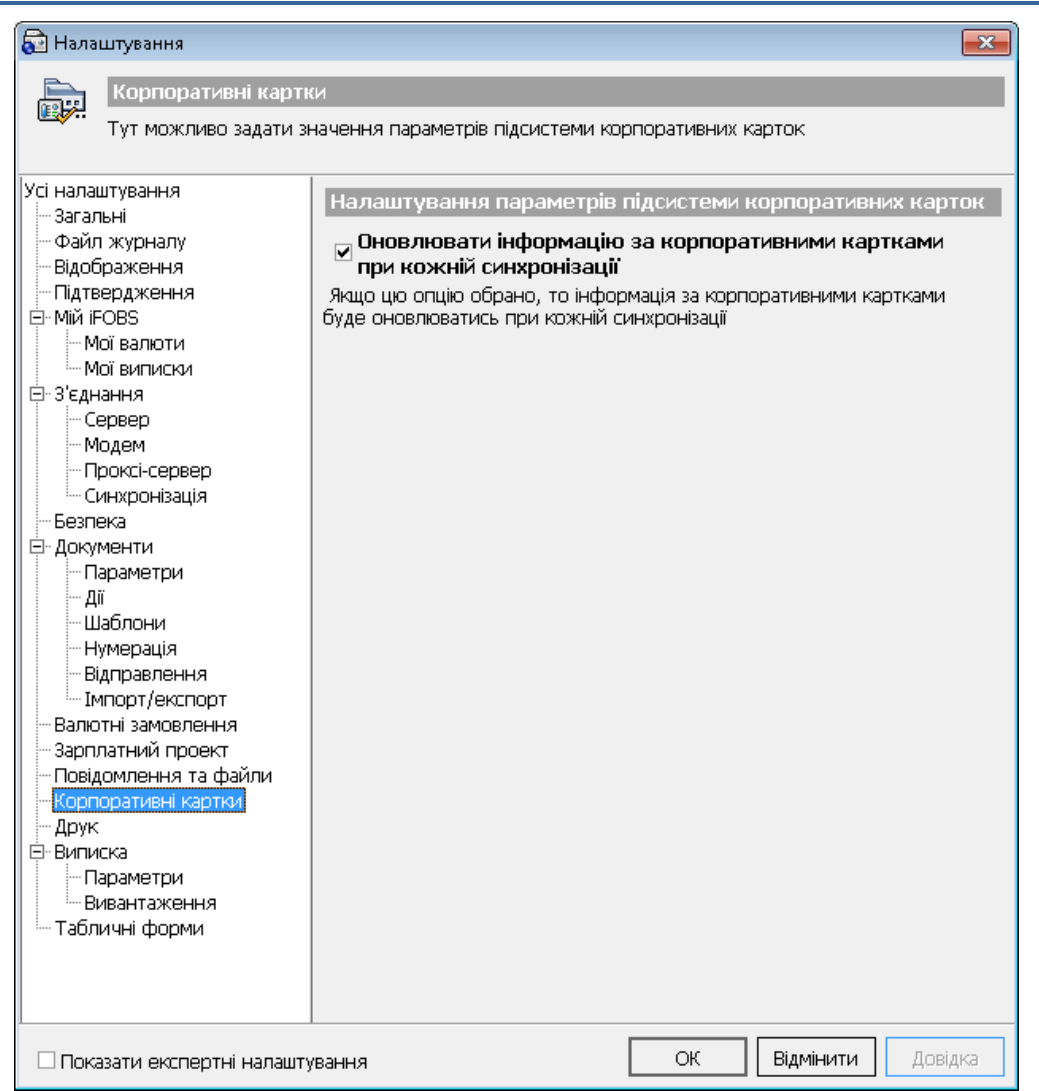